## **การ รใช้สร้าง At ttibute Blo ock ด้วยโป ปรแกรม Au utoCad**

คำสั่ง Attibute เป็นคำสั่งที่ใช้วิธีการสร้างบล็อกซึ่งเป็นการรวมกลุ่มวัตถุ เพื่อความสะดวกในการทำซำ นอกจากนั้นแล้วเรายังสามารถเก็บข้อมูลตัวอักษรลงในบล็อกได้อีกด้วย เรียกว่า "แอททริบิวต์ (Attributes)" และสามารถนำข้อมูลไปใช้ เช่น ส่งออกไปยังโปรแกรมสเปรดชีต หรือทำตารางใน AutoCAD ก็ได้ เช่น ในการทำรายการจำนวนชินส่วนต่างๆ การใช้งานแอททริบิวต์ที่ใช้กันคือ มีข้อมูล จำนวนมากไม่ว่าจะเป็น ชื่องาน ชื่อแบบ หมายเลขแบบ ผู้ออกแบบ ผู้เขียนแบบ ผู้ตรวจสอบ และวันที แก้ไข ขแบบ ซึ่งเปน็ นสิ่งที่ทุกแบบต ต้องมี

พิมพ์คำสั่งที่ Command line : DDATTDEF (คำสั่งเต็มย่อมาจาก Dialog attibute define คือ เปิด ์<br>ไดอะล็อกบล็อกเพื่อกำหนดแผ่นป้าย

1. จะปรากฎไดอะล็อกบล็อกขึ้นมา ไม่ต้องสนใจค่าต่างๆ ให้ใช้ค่า Tag , Prompt , และ Default ก็ เพียงพอ ไม่ต้องไปตั้งค่าใน Mode หากไม่ต้องการใช้งาน

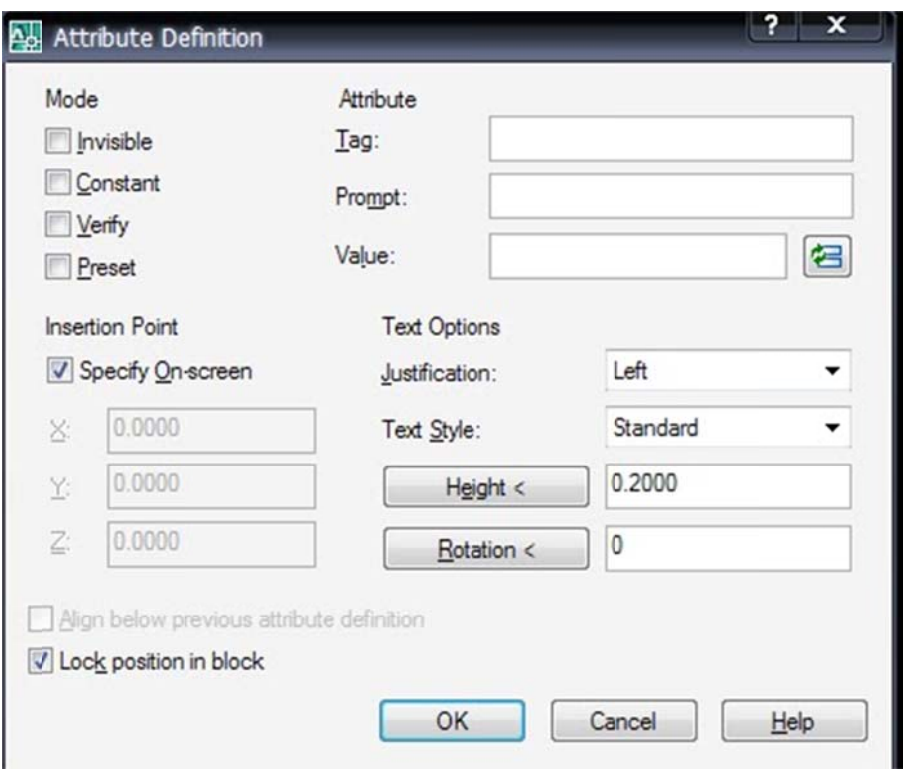

ผู้จัดทำ : นายวัชรชัย สุขสามัคคี งานออกแบบและพัฒนาสื่อสาขาคอมพิวเตอร์ กลุ่มงานสื่อการเรียนการสอน หน้า 1/3

Tag – คือ แผ่นป้ายที่จะติด เพื่อให้รู้ว่าข้อความที่จะติดคืออะไร พิมพ์ XXX ไปก่อน

Prompt - คือข้อมูลที่บอกเกี่ยวกับแผ่นป้าย เช่น Project name, Number, Work หรืออื่นๆที่สามารถ ระบุ แผ่นป้ายได้

 De efault - คือก ารกําหนดค่าค คงที่ให้กับแผน่ นป้าย ในกรณี ณทีี่เราใช้ค่าข้อ อความที่เหมอื อนกันมากในห หลายชุด เราก็ใส่ค่าลงไปที่นี่ เช่นประเภทงานที่เขียนเราอาจจะใส่เป็นโค้ดได้ : AR,ST,SN หรือ อาจจะใส่เป็นจำนวน รวมทั้งงานก็ได้ เป็นตัวเลขไปเลย เช่น 69 , 96 เพียงเท่านี้จากนั้นก็คลิก OK

ตรงไ ไหนก่อนก็ได้ แล้วค่อยมา M Move เคลื่อน นมันทีหลัง 3. โปรแกรมได้รับค่าแล้วก็จะให้เรากำหนดตำแหน่งของแผ่นป้ายว่าจะวางที่ตรงไหน คลิกผ่านไปเลย

ก่อน น4. แล้วก็จะทำให้เป็น Block จะเป็นภายนอก Wblock หรือภายใน Block ธรรมดาก็ได้ ให้ชื่อว่า X

เรียบร้อย ถ้าไม่มีไดอะล็อกบล็อกขึ้นมาให้แก้ไข ให้ตั้งค่า Setvar ดังนี้ พิมพ์ ATTDIA ที่ Command line : พิมพ์ค่าเป็น 1 เพื่อเปิดใช้งานแล้วลอง Insert ดูอีกครั้ง 5. ใช้คำสั่ง Insert ดึงบล็อกชื่อ X เข้ามาใช้งานครับ จะมีไดอะล็อกบล็อกให้ใส่ค่าของแผ่นป้ายเท่านี้ก็

คำสั่งแก้ไขแผ่นป้ายคือ : DDATTE ( ย่อมาจาก Dialog block attibute edit )

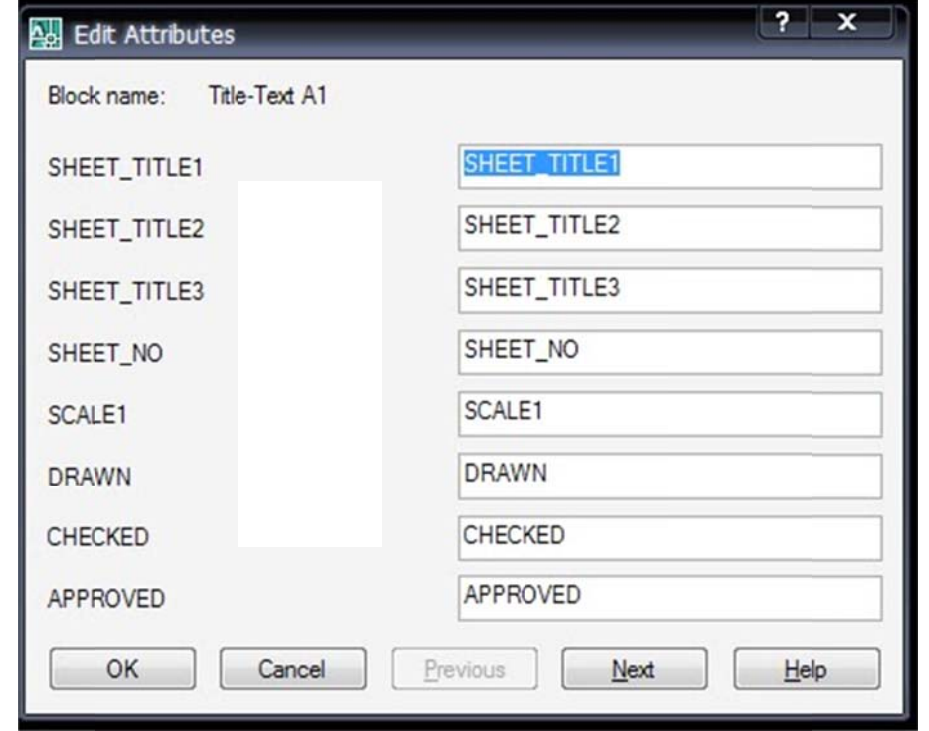

ผู้จัดทำ : นายวัชรชัย สุขสามัคคี งานออกแบบและพัฒนาสื่อสาขาคอมพิวเตอร์ กลุ่มงานสื่อการเรียนการสอน หน้า 2/3

6. การใช้คำสั่งเปิดไฟล์ Open จะใช้ Filedia เป็นค่าตัวแปรระบบควบคุมกล่องโต้ตอบ หากเป็นค่า 0 ก็จะไม ม่ขึ้นกล่องมาให ห้เลือกครับ

ในส่วนของคุณสมบัติของตัวอักษรก็ใช้ Property object แก้ไขได้เหมือนข้อความทั่วไป

7. ช่องทางการปรับแก้ไขข้อมูลในแผ่นป้าย Tag Attibute ตามด้านล่างนี คลิกที่สัญลักษณ์นี้ จะปรากฏไดอะล็อกขึ้นมาให้แก้ไขในนี้ได้เลย

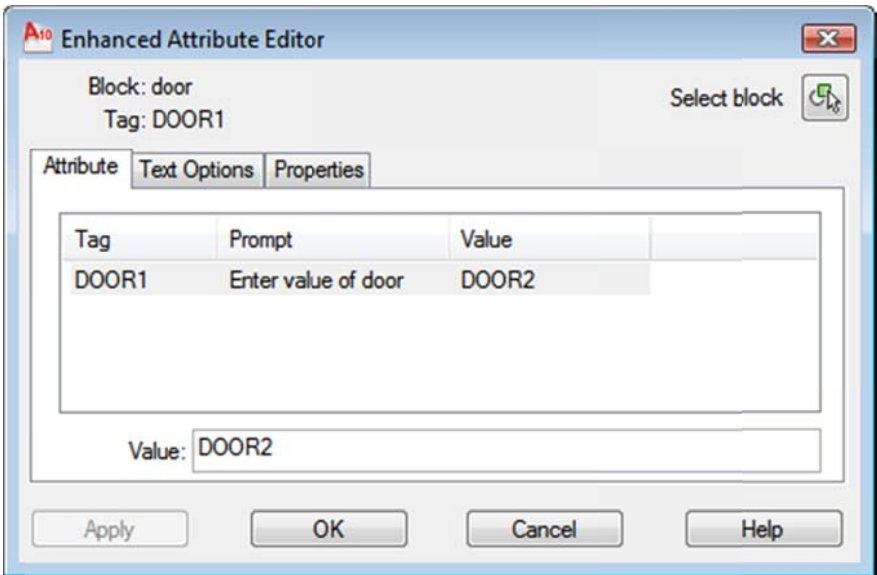

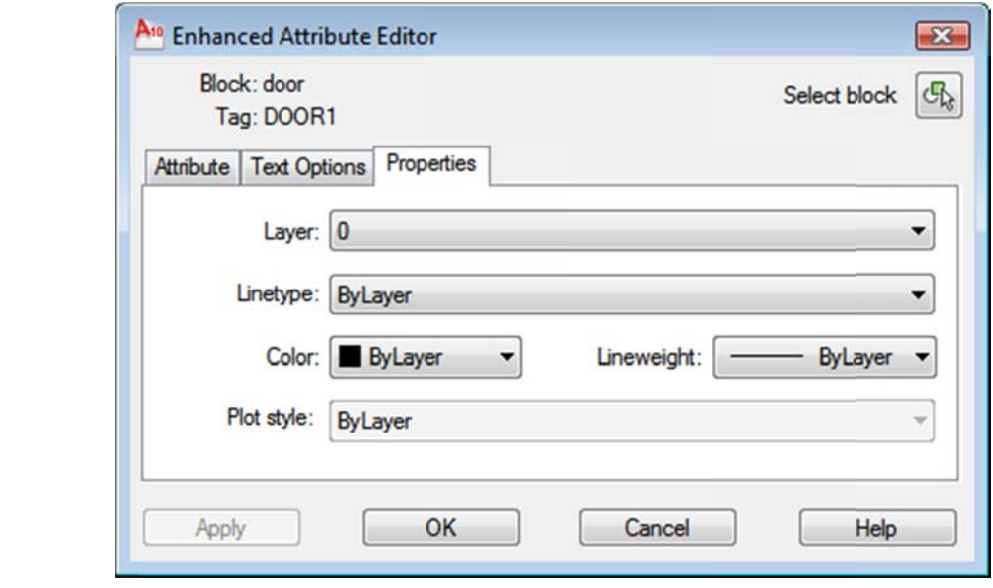

ผู้จัดทำ : นายวัชรชัย สุขสามัคคี งานออกแบบและพัฒนาสื่อสาขาคอมพิวเตอร์ กลุ่มงานสื่อการเรียนการสอน หน้า 3/3